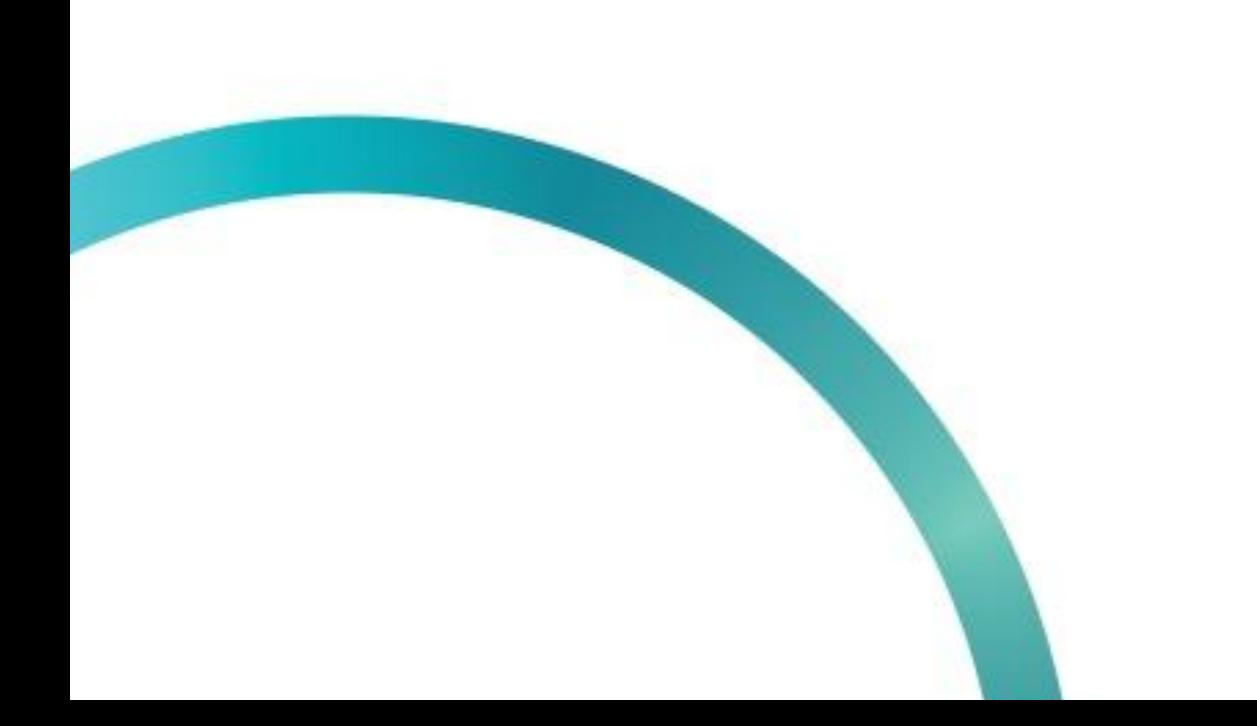

# **МЕТОД** "УВЕДОМЛЕНИЕ О ВВОДЕ В ОБОРОТ"

& QazMarka

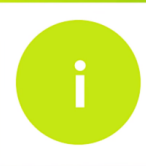

Чтобы ввести коды маркировки товара в оборот, вам необходимо открыть начальную страницу ИС МПТ "Маркировка товаров"

В оборот возможно ввести только те коды маркировки, которые имеют статус "Выведен из оборота, продан". Кроме товаров выведенных из оборота чеком продаж

Проверьте статус товара который вы хотите вернуть в оборот. Выберете товарную группу.

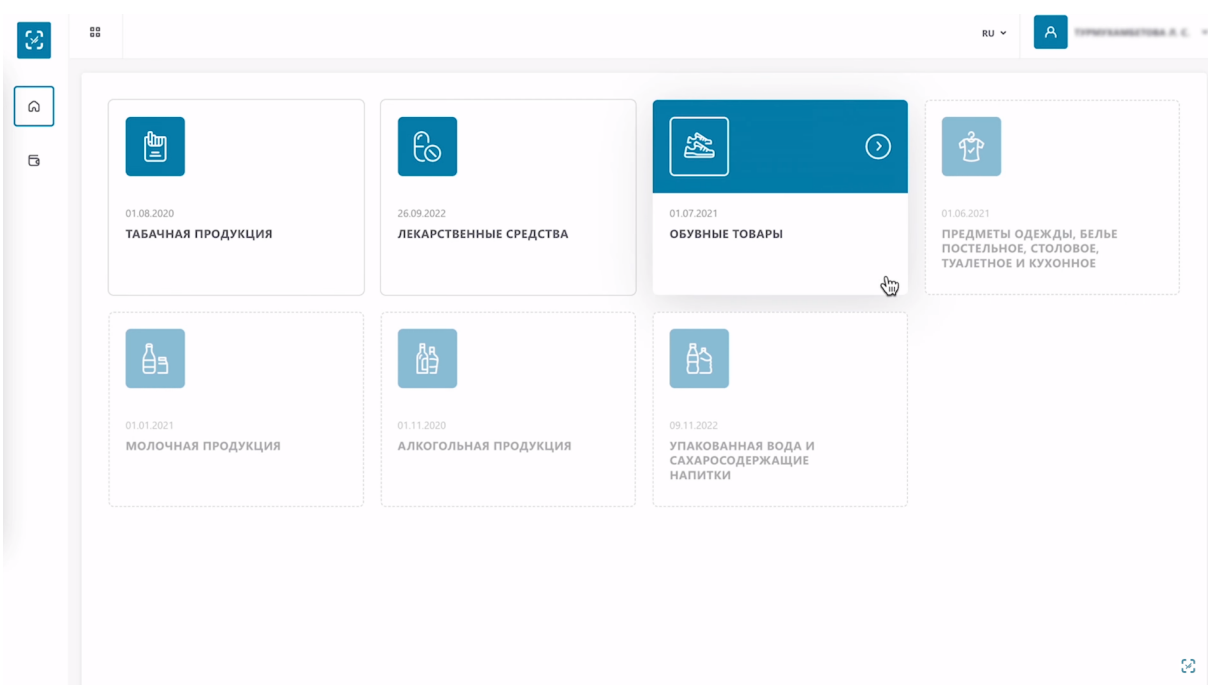

В строке поиска сверху введите нужный вам код маркировки.

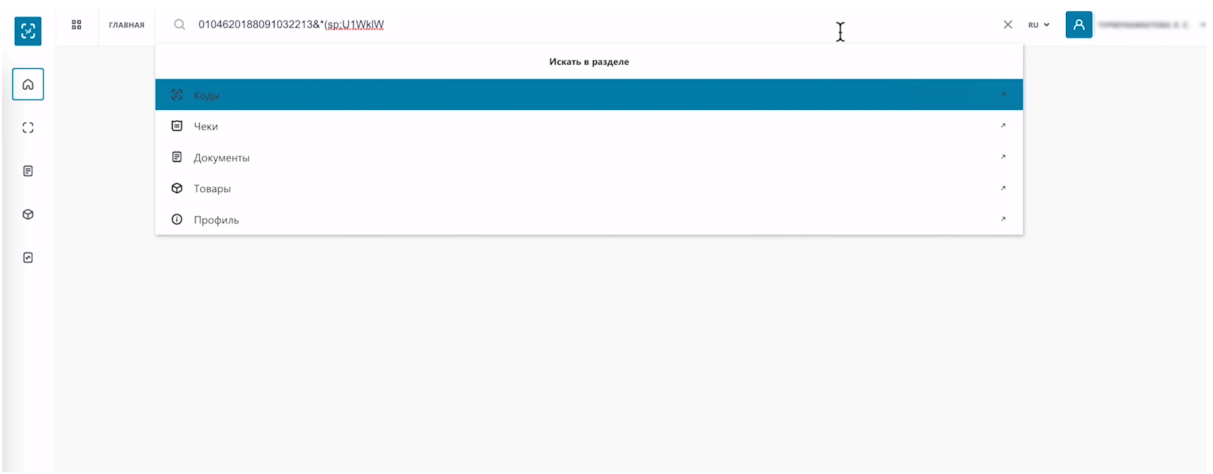

## Выберете "Коды"

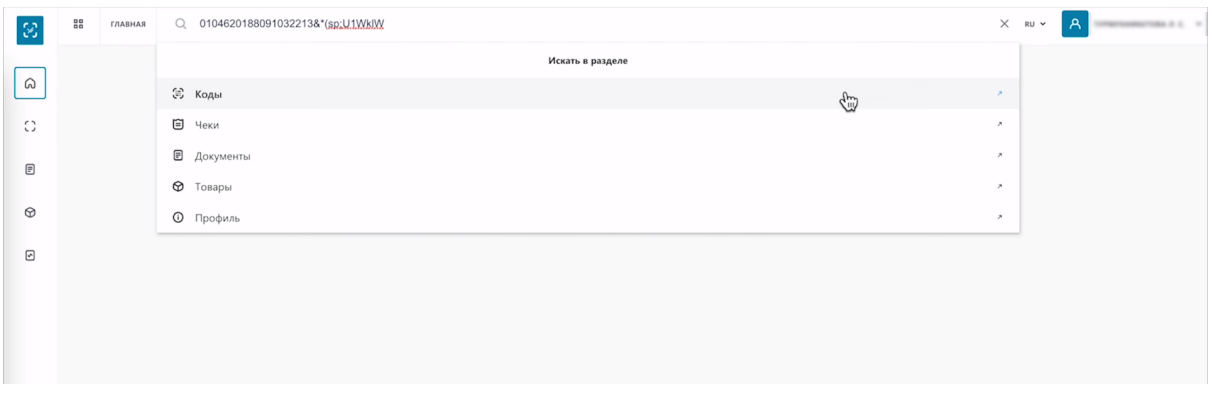

Как вы видите код имеет статус выведен из оборота, продан. Значит вы можете ввести его повторно в оборот.

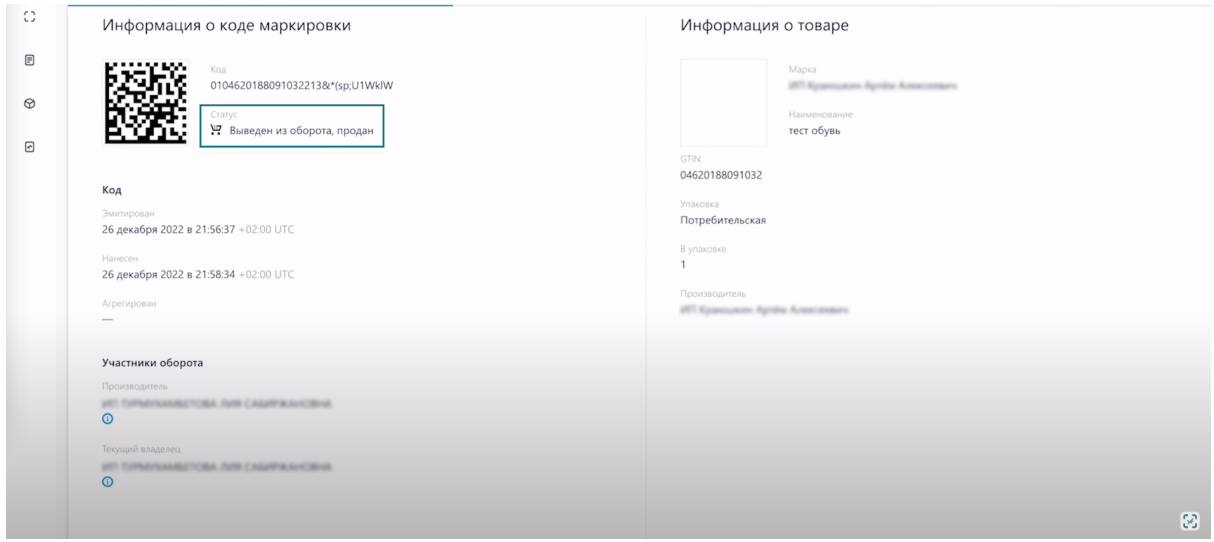

В меню слева выберите раздел "Документы".

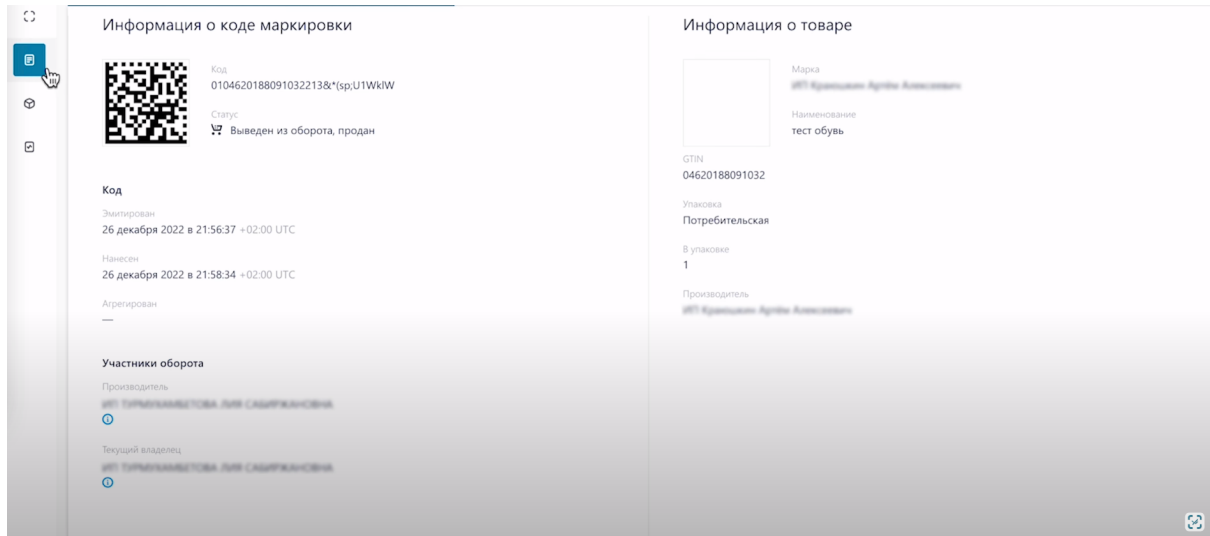

# Нажмите "Добавить документ"

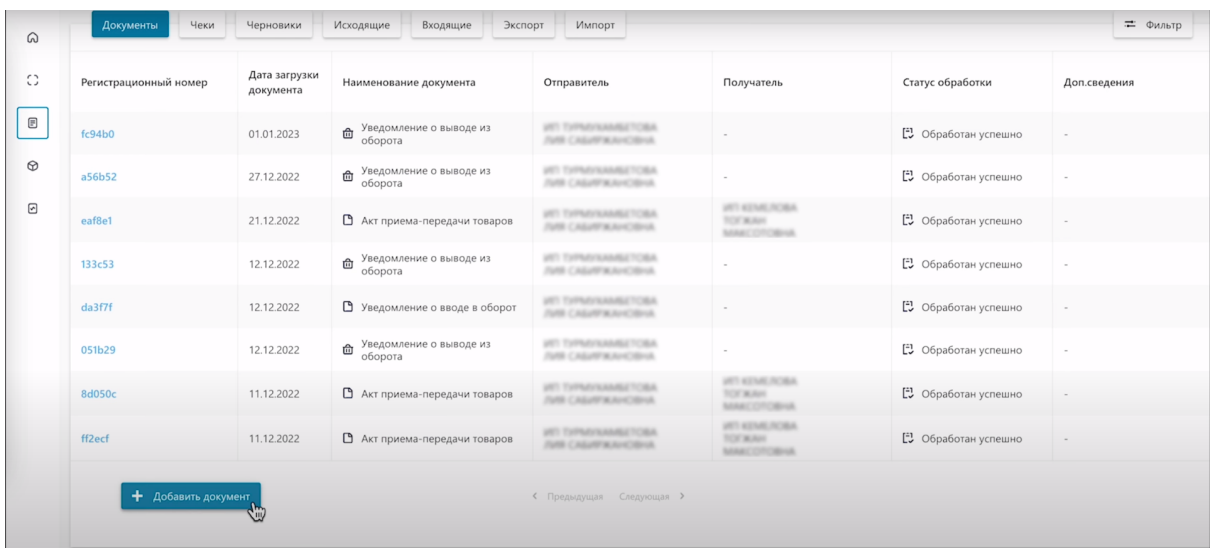

# Выберете "Уведомление о вводе в оборот"

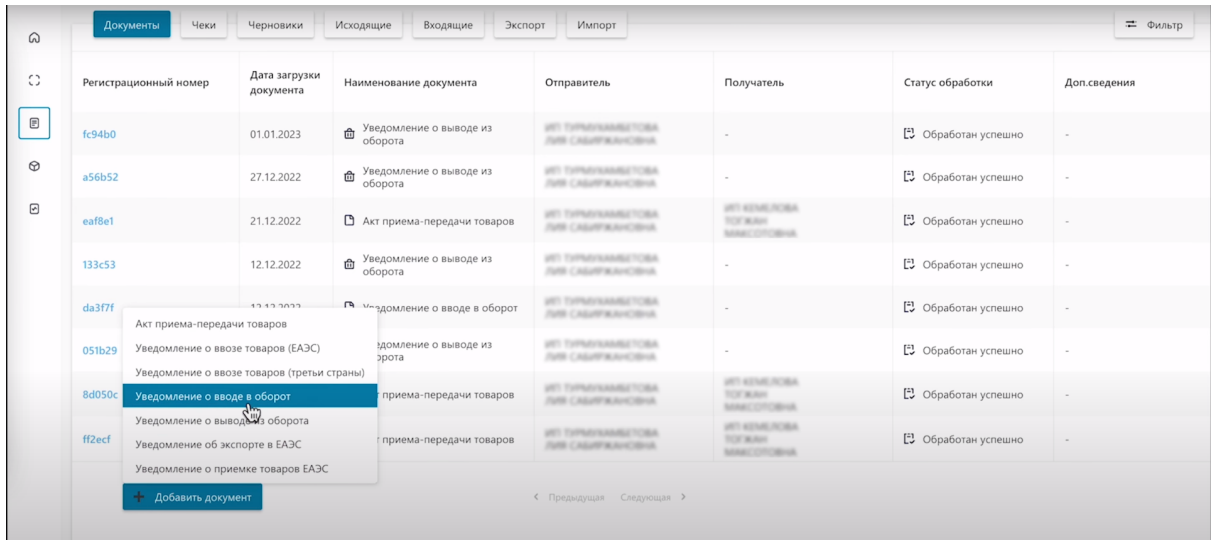

# Выберете причину

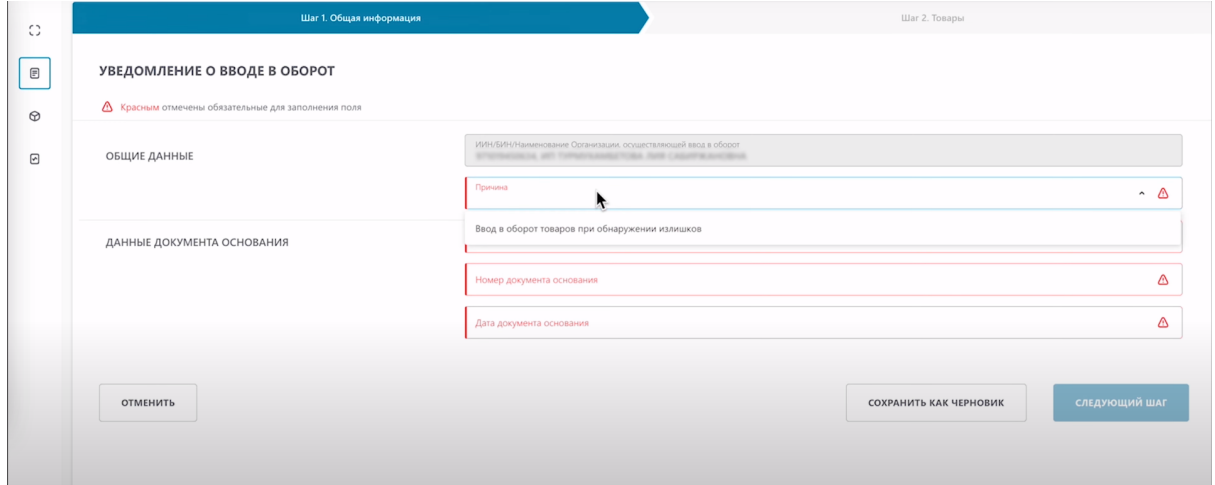

Укажите наименование документа, основания (акт и тому подобное). Который составляет участник оборота, при обнаружении излишков на складе.

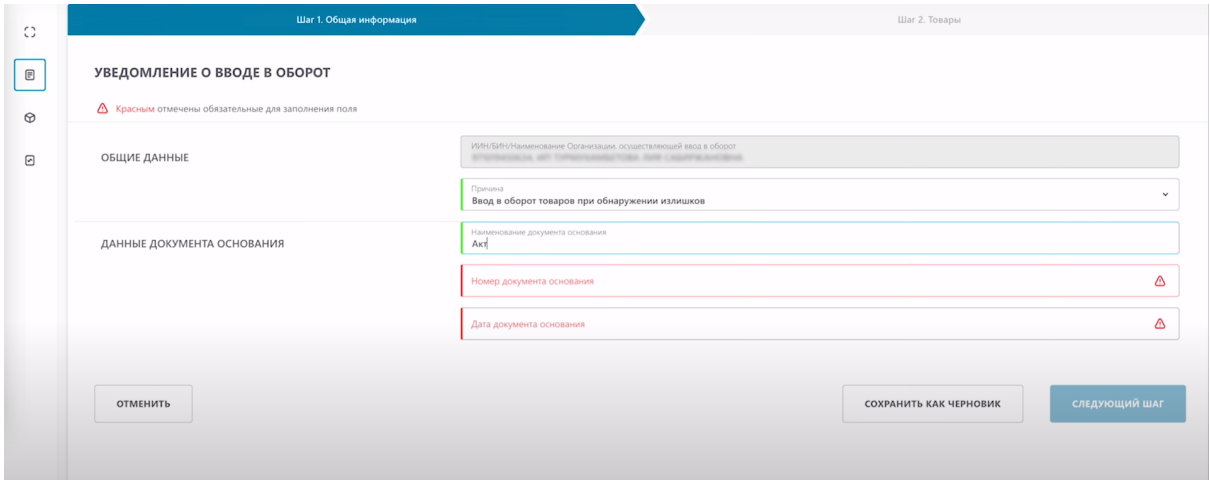

#### Введите номер документа основания

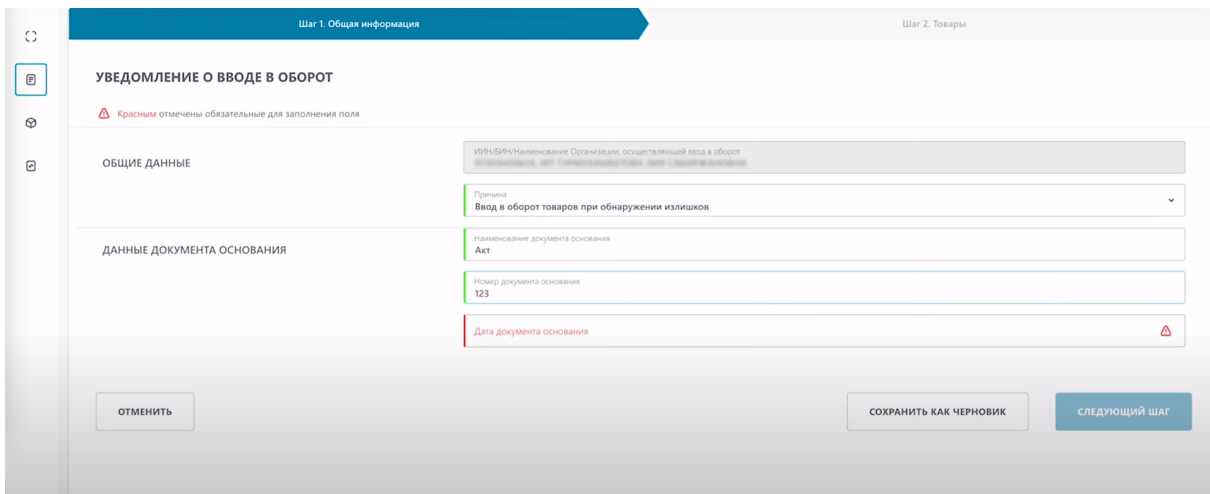

Выберете дату документа основания.

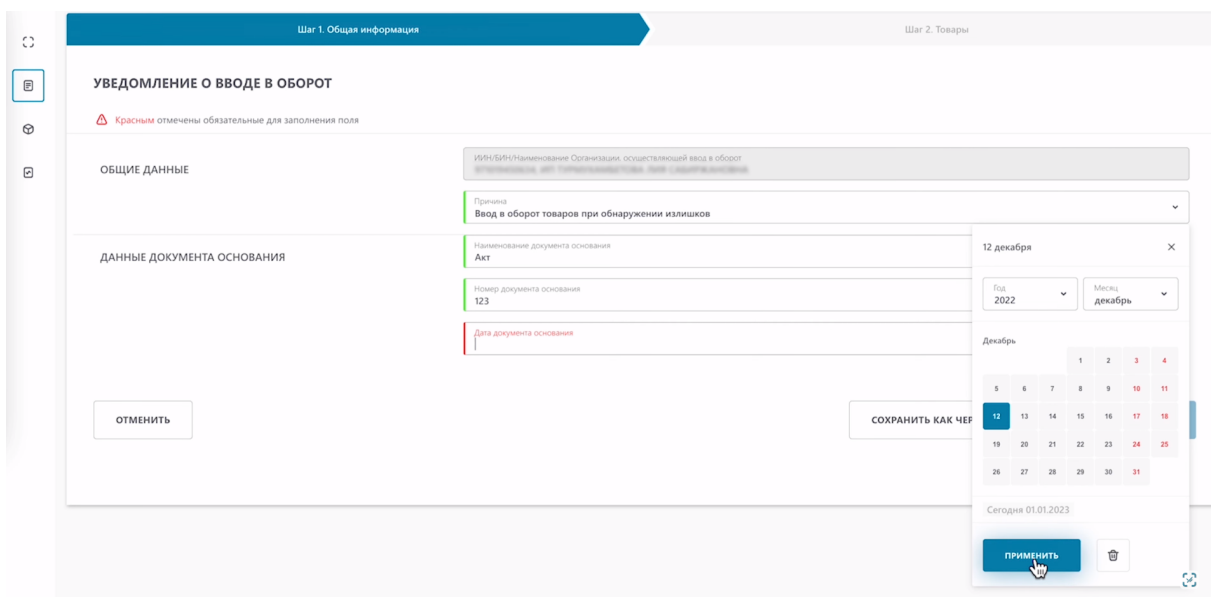

## Нажмите "Следующий шаг"

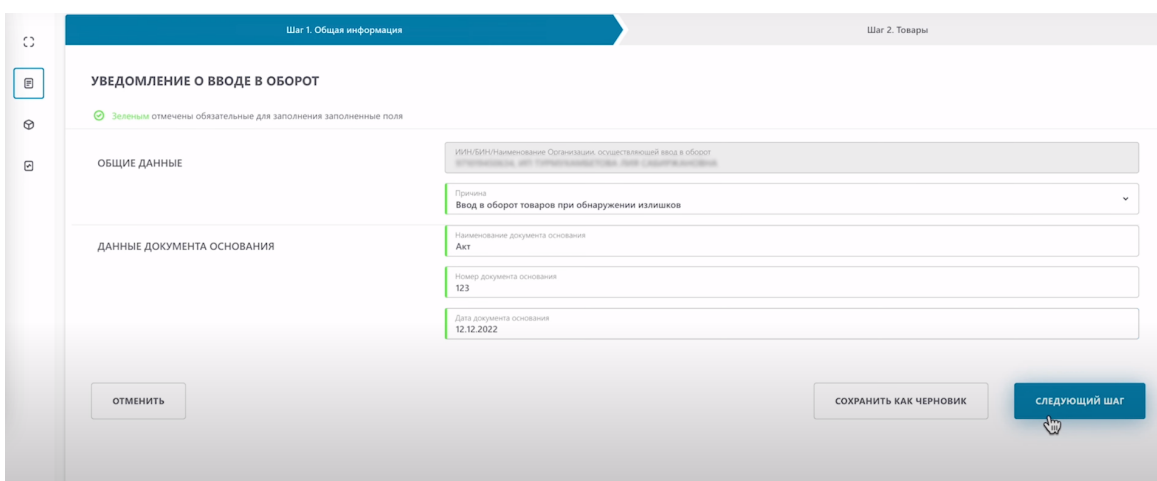

Теперь необходимо выбрать товар или товары. Нажмите кнопку "Добавить"

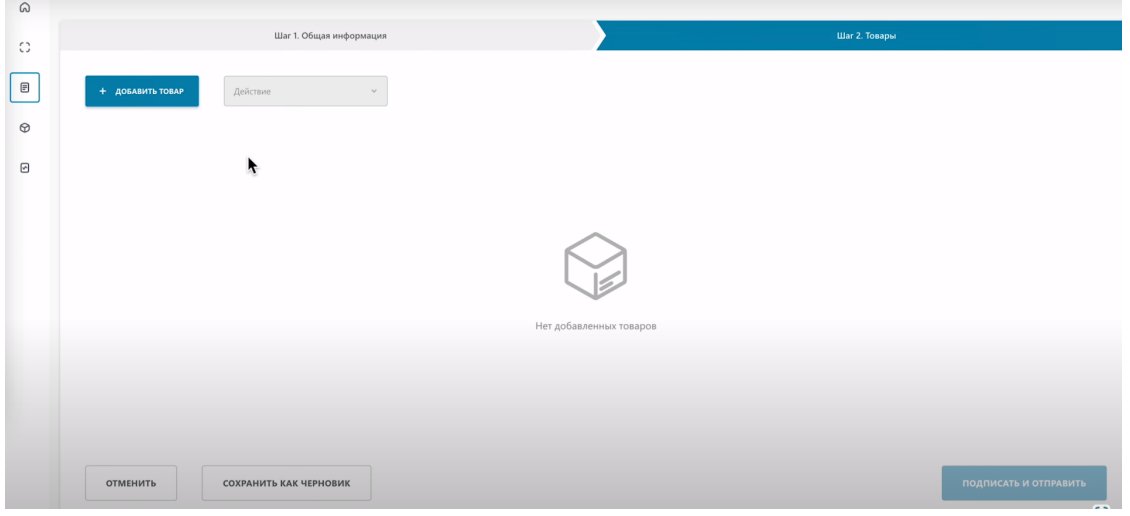

Добавить товар вы можете тремя разными методами.

- Сканировать коды маркировки.
- Выбрать из списка.
- Загрузить из файла.

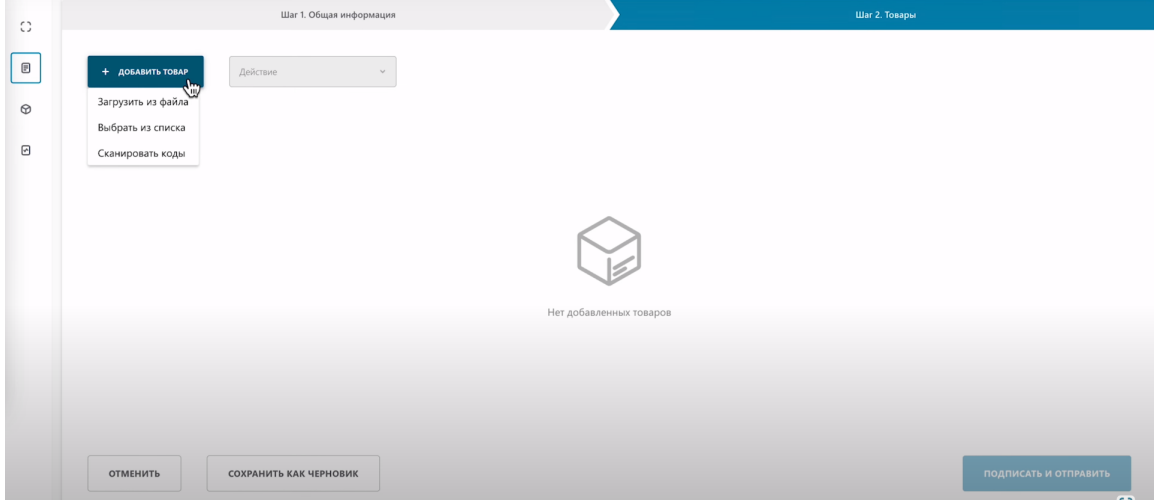

## **Метод "Сканировать коды маркировки".**

По кнопке "Добавить товар" выберете "Сканирование товара"

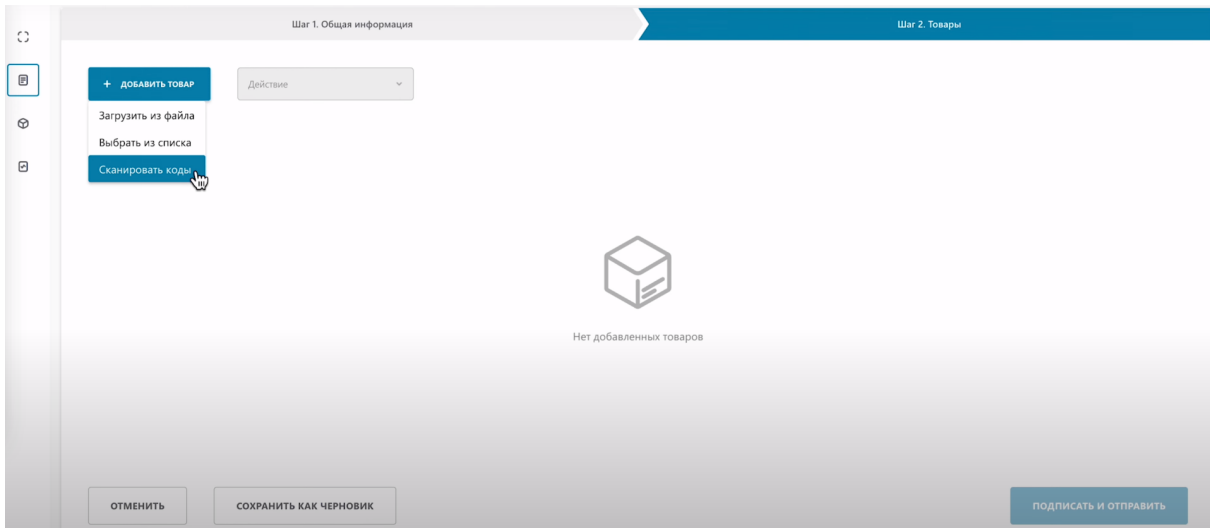

Перед сканированием выполните инструкции приведенные над полем ввода кодов.

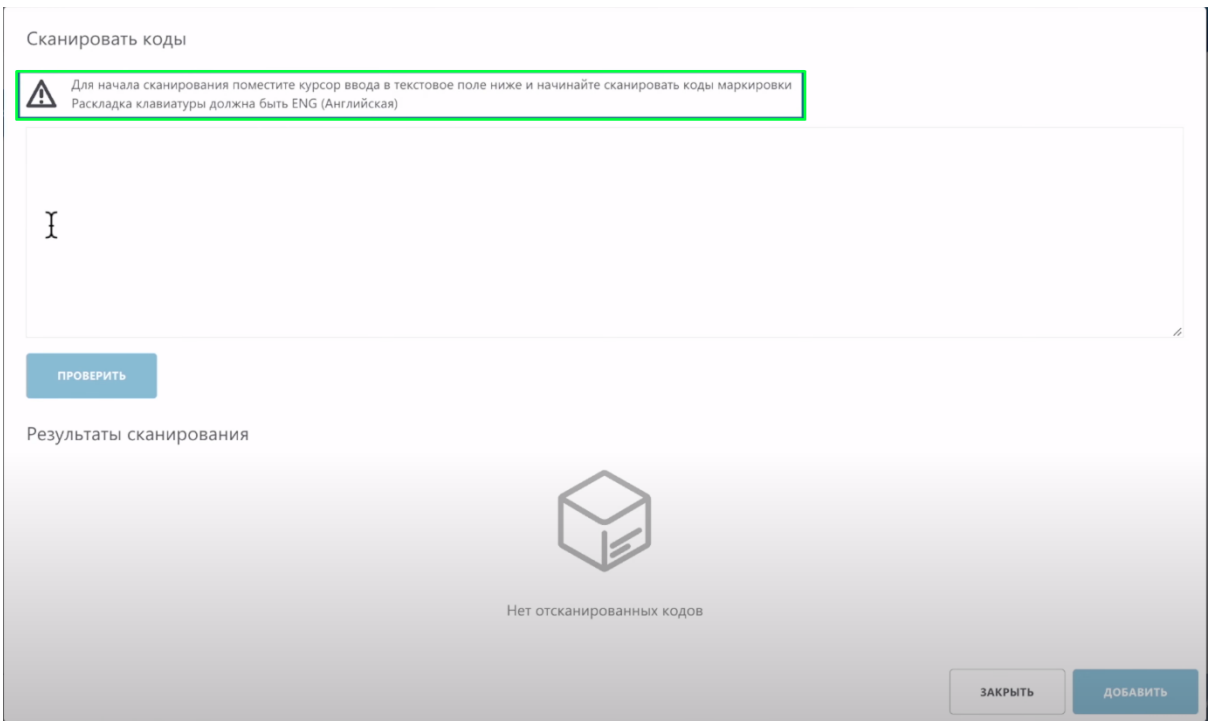

#### Отсканируйте код 2D сканером.

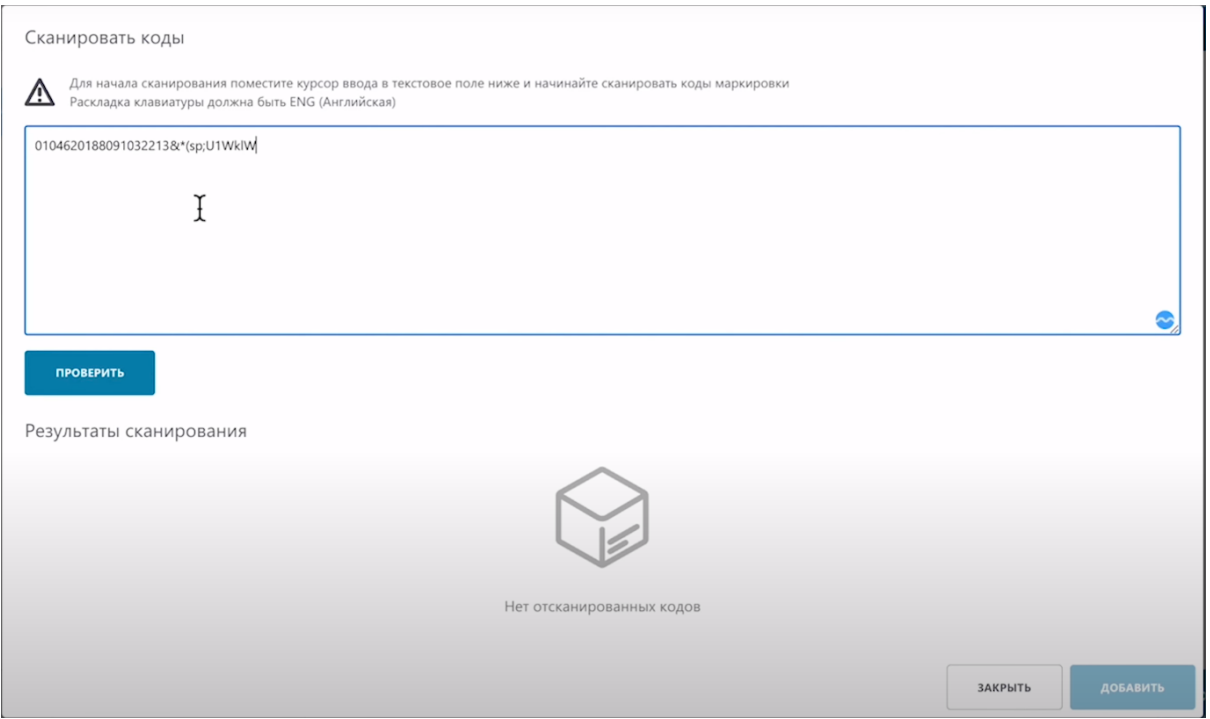

Код успешно отсканирован.

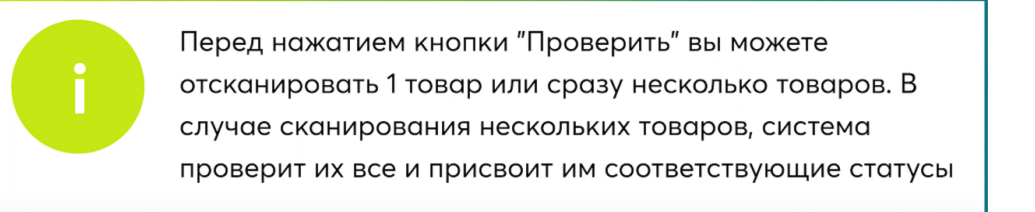

# Нажмите кнопку "Проверить".

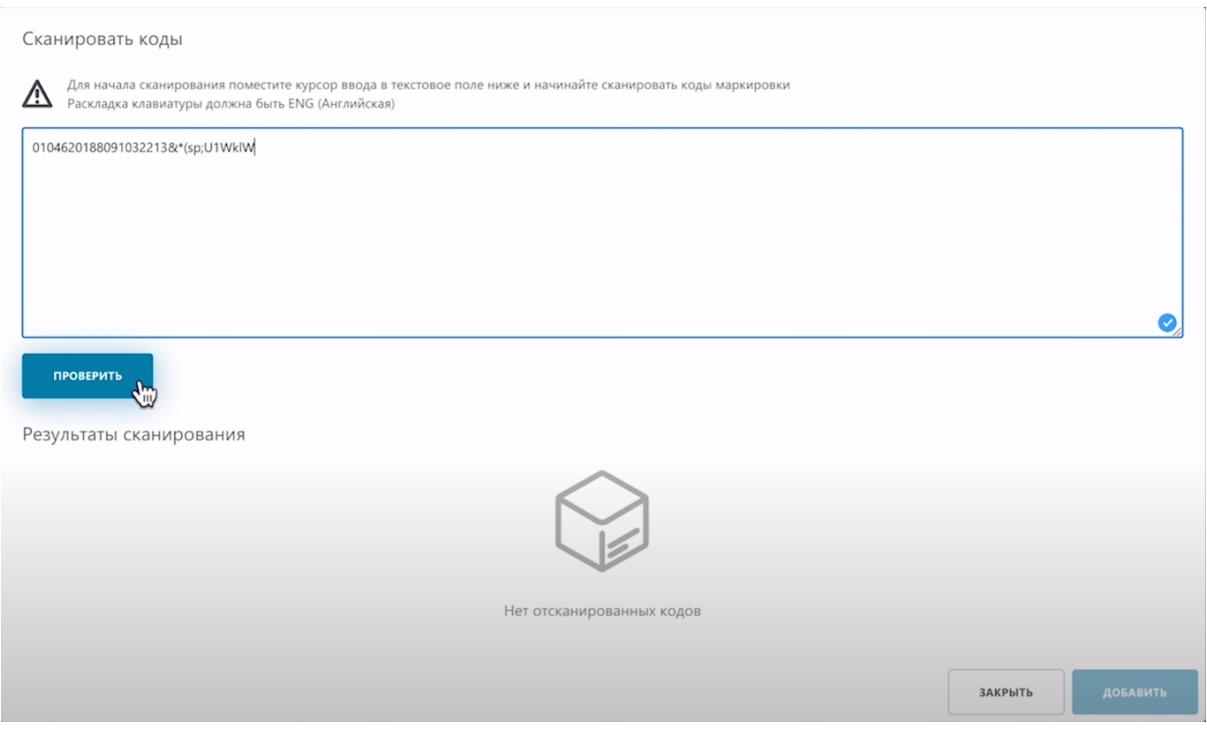

# Система нашла необходимый код. Нажмите "Добавить".

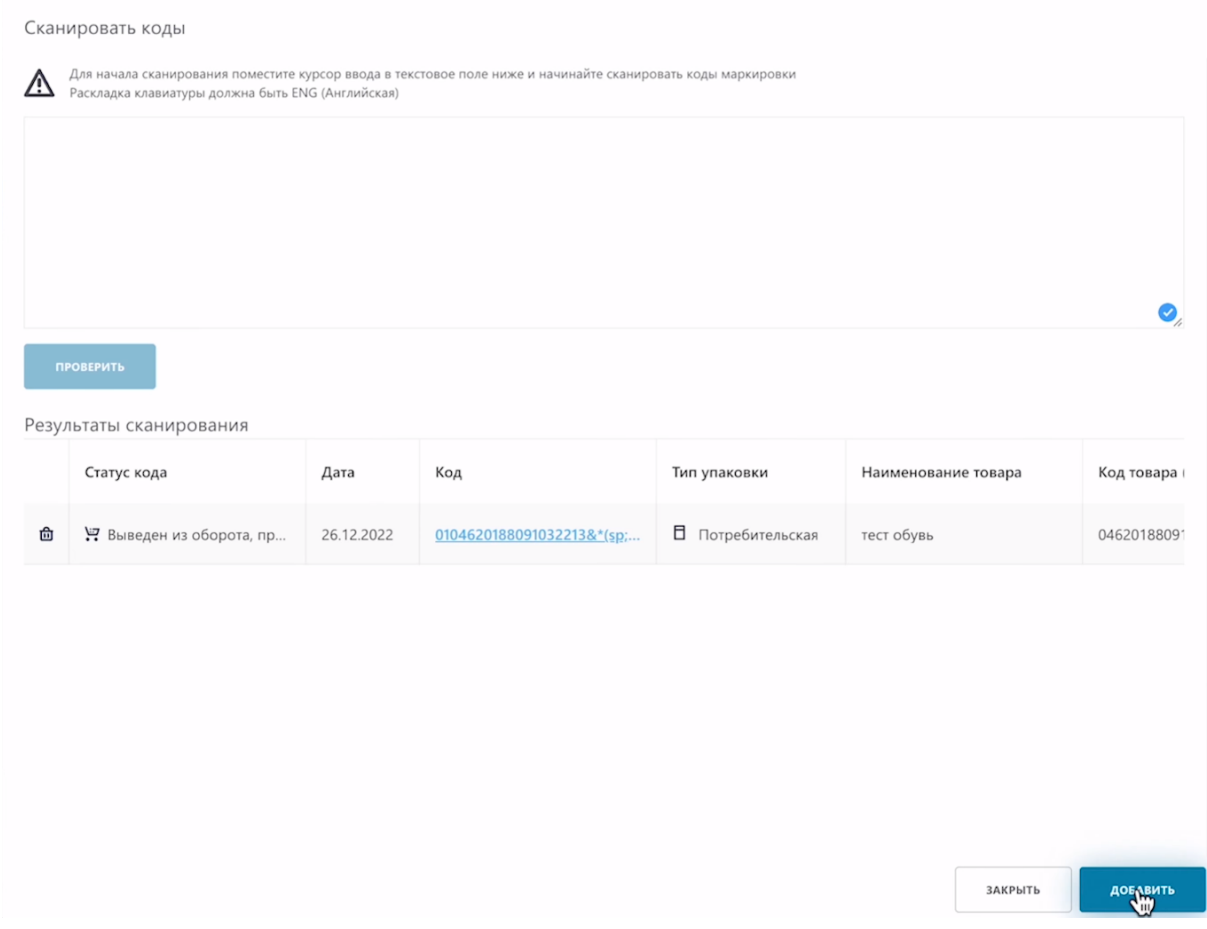

## Товар отображается в таблице.

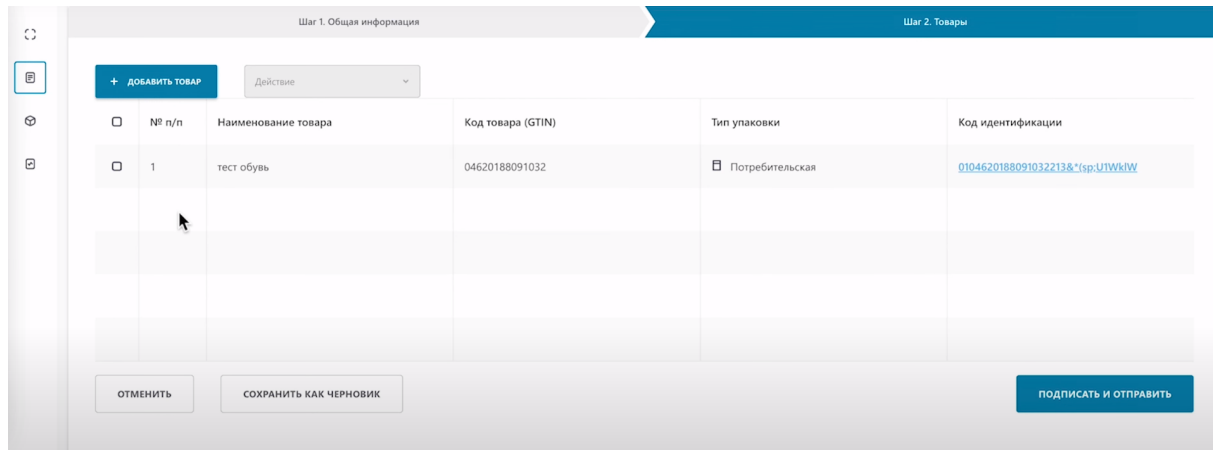

При необходимости вы можете удалить лишнее добавленные товары. Выберите товар, действие, удалить.

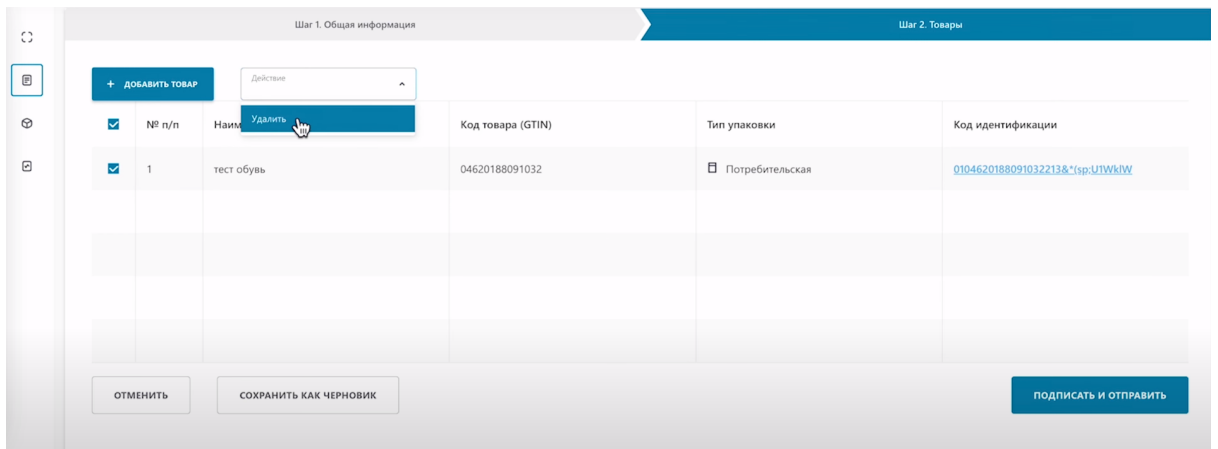

#### **Метод Выбрать из списка.**

По кнопке "Добавить товар" выберете "Выбрать из списка".

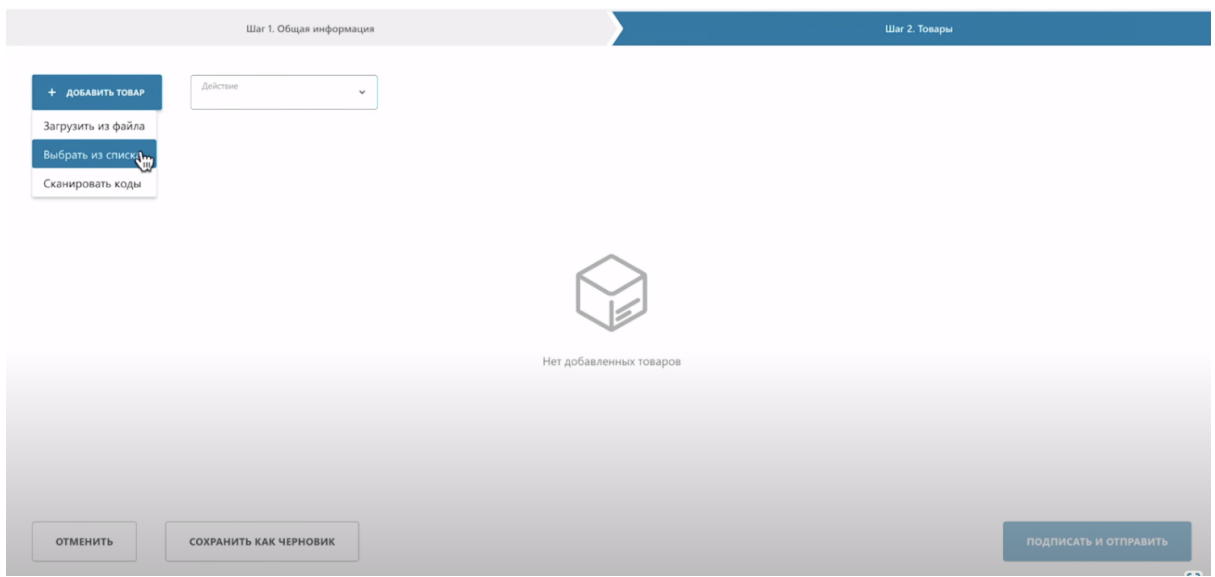

#### Отметьте коды маркировки.

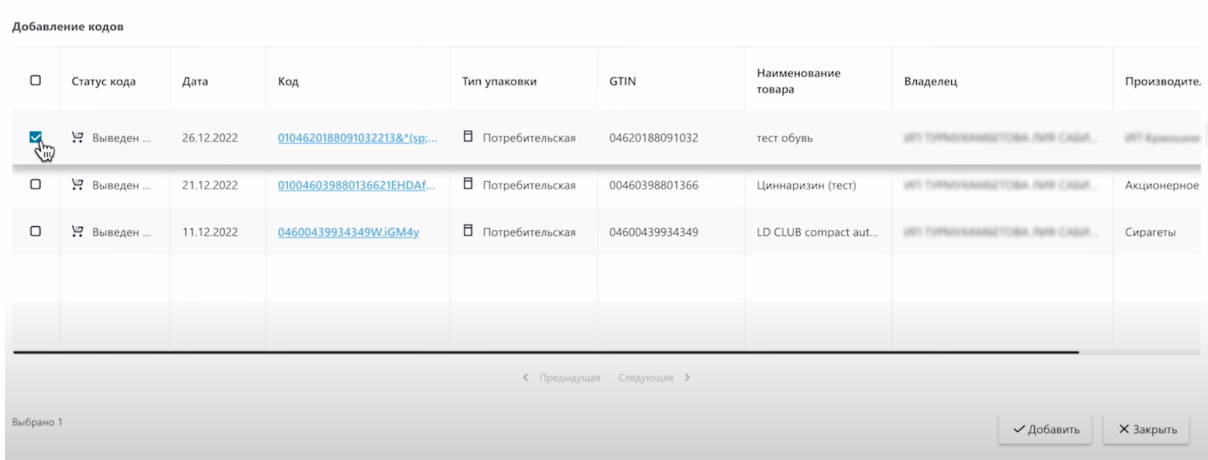

# Нажмите "Добавить"

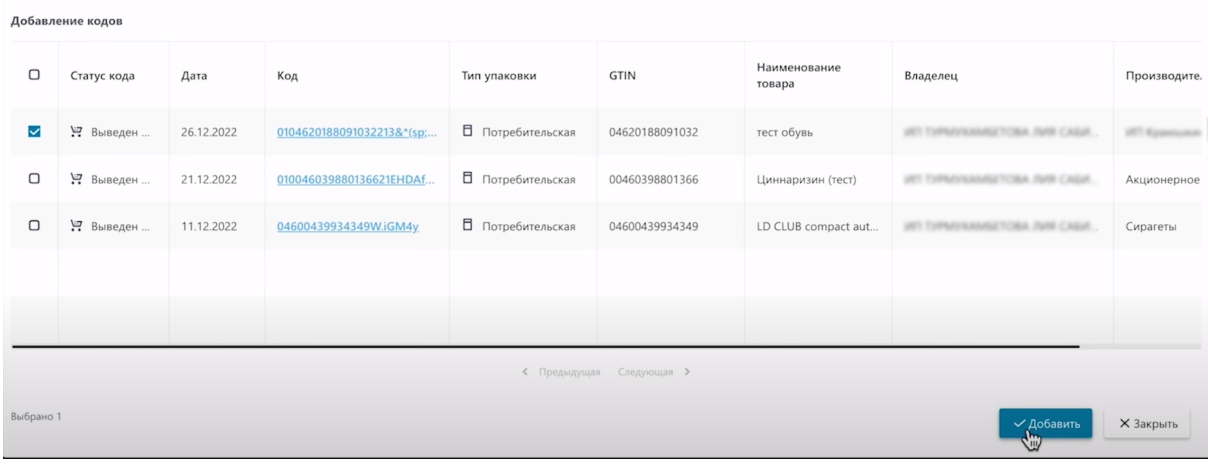

### Товар отображается в таблице.

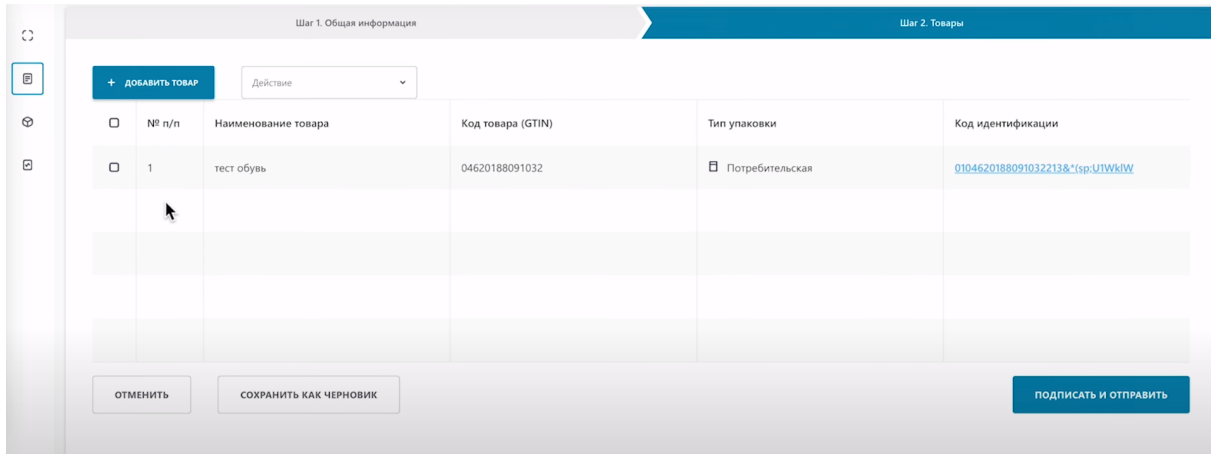

При необходимости вы можете удалить лишнее добавленные товары. Выберите товар, действие, удалить.

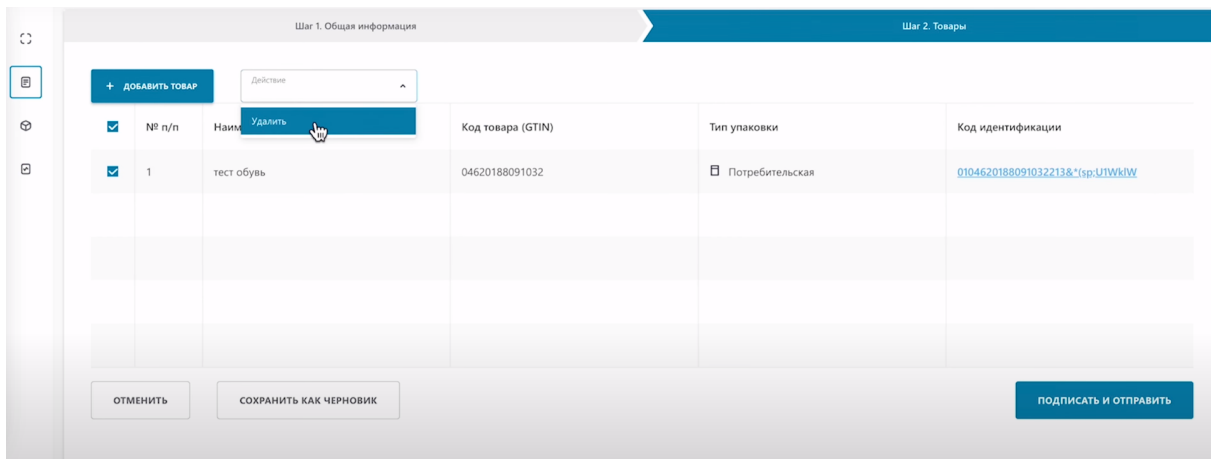

#### **Метод Загрузить из файла.**

По кнопке "Добавить товар" выберете "Загрузить из файла"

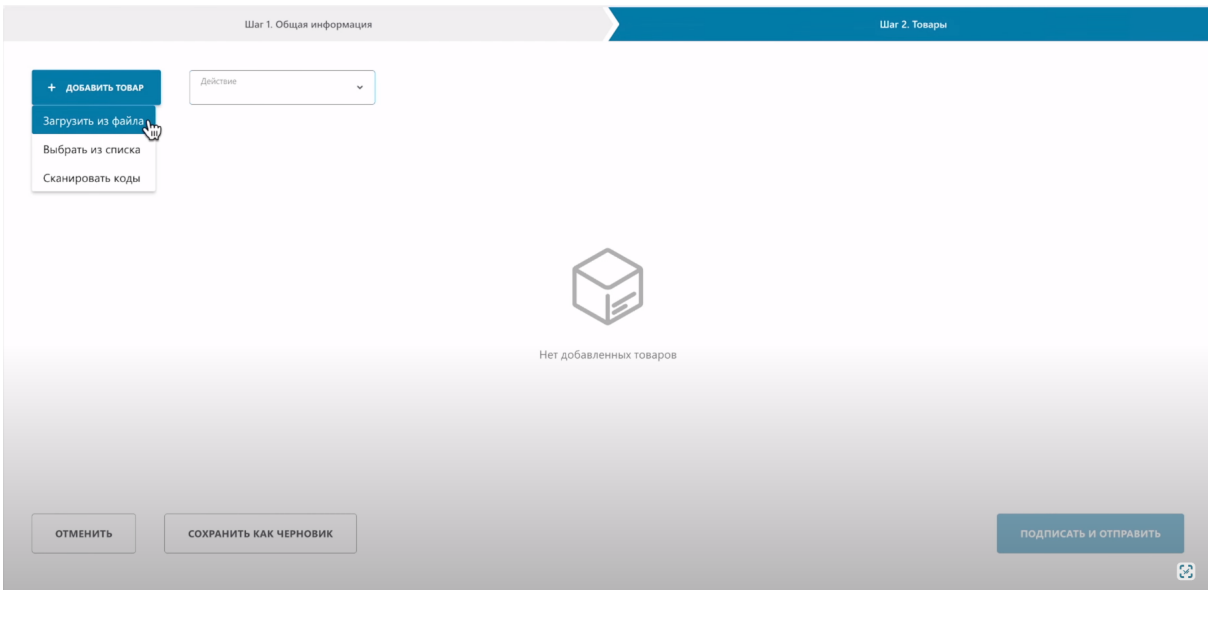

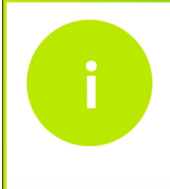

Для загрузки файла, вам понадобиться файл с расширением \*.xls или \*.xlsx. Если у вас только сsv формат, вернитесь в урок и воспользуйтесь инструкцией по конвертации файлов из csv в \*.xls,\*.xlsx.

Выберете файл, на своем компьютере.

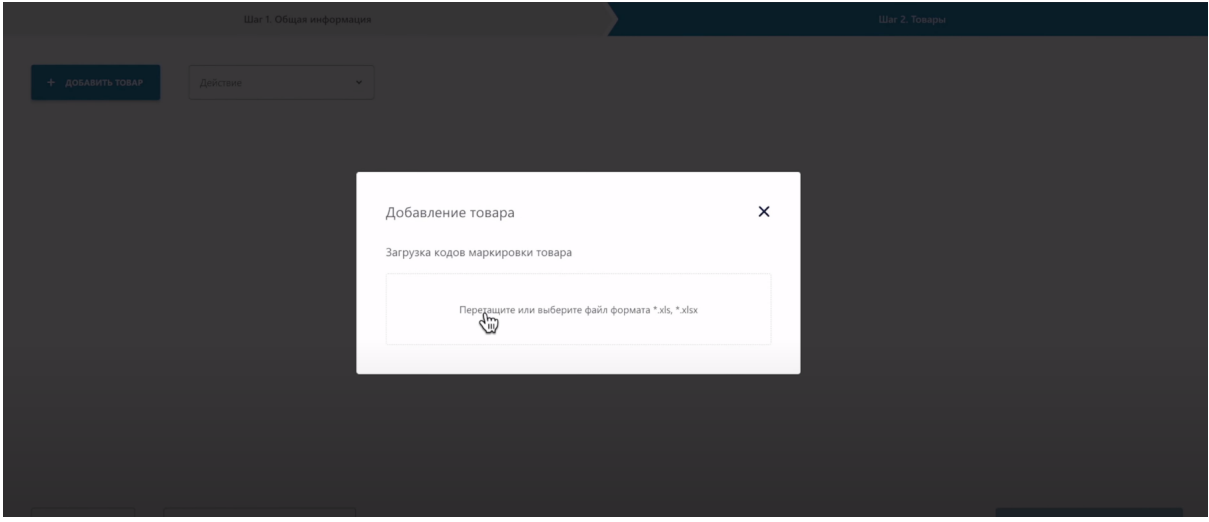

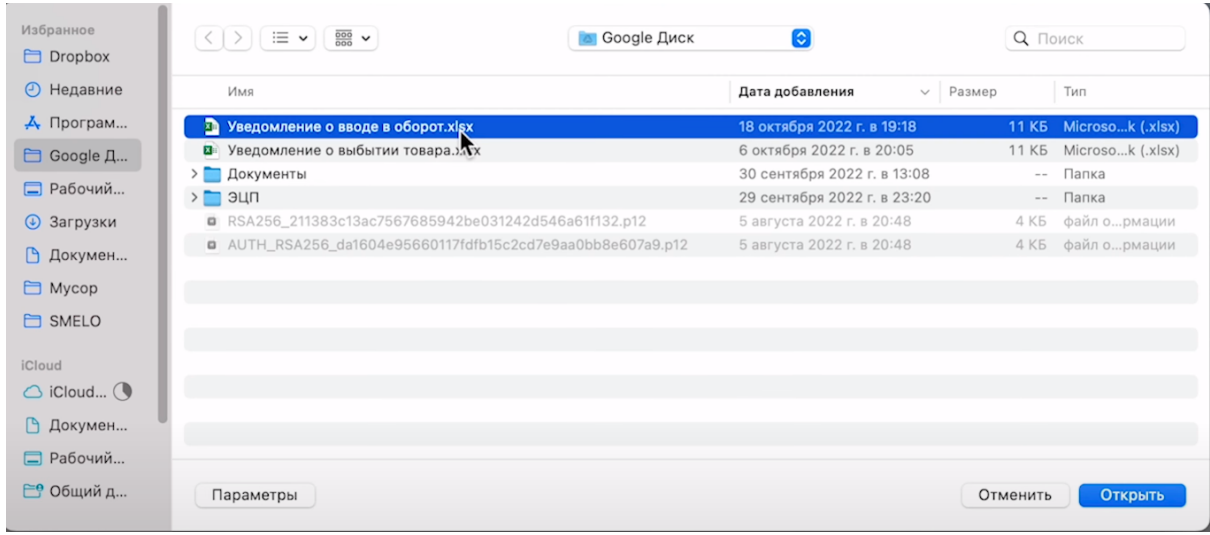

# Товар отображается в таблице.

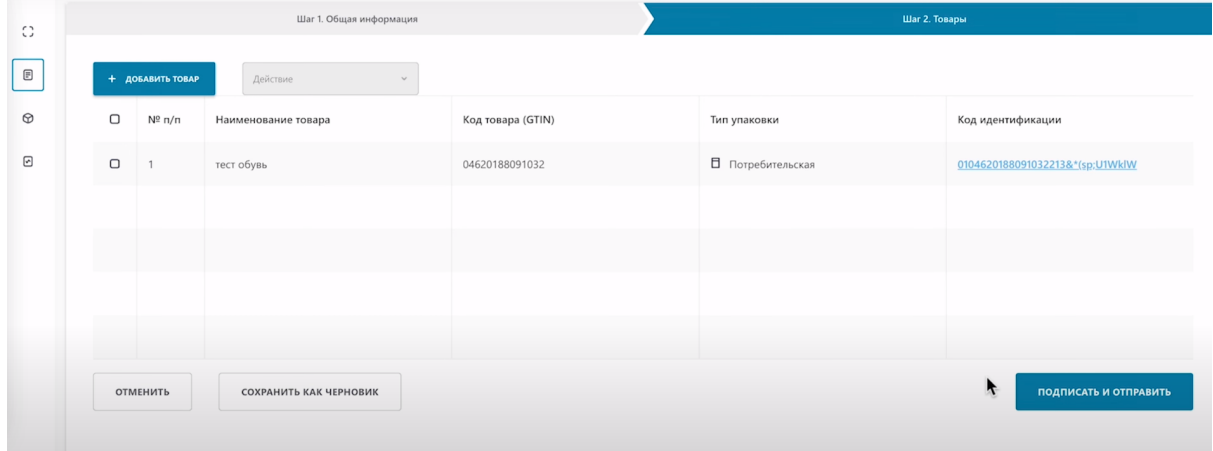

# **Следующий шаг подписание.**

Нажимаем "Подписать и отправить".

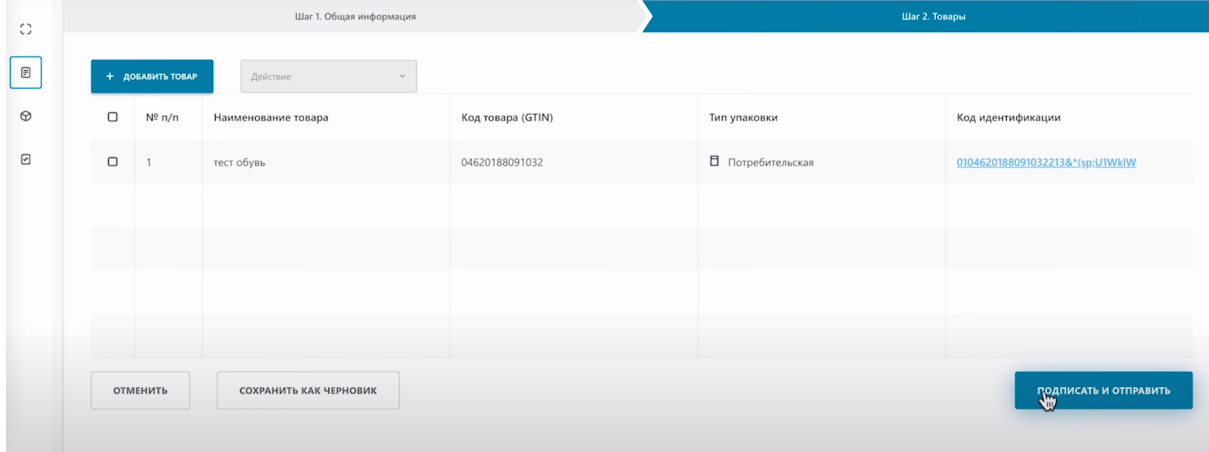

Подписываем сертификатом GOST либо RSA.

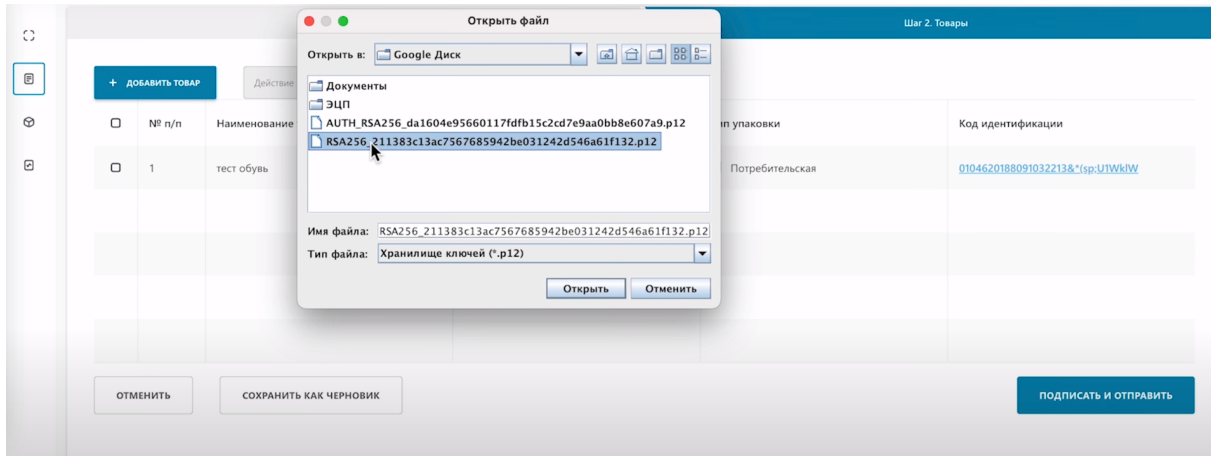

## Введите пароль.

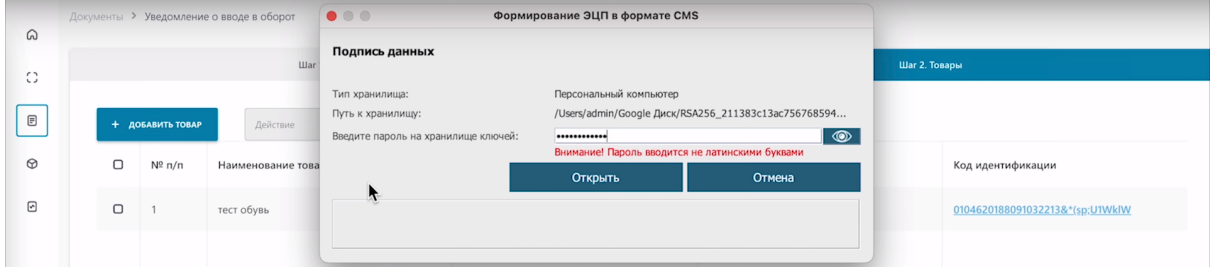

# Подпишите.

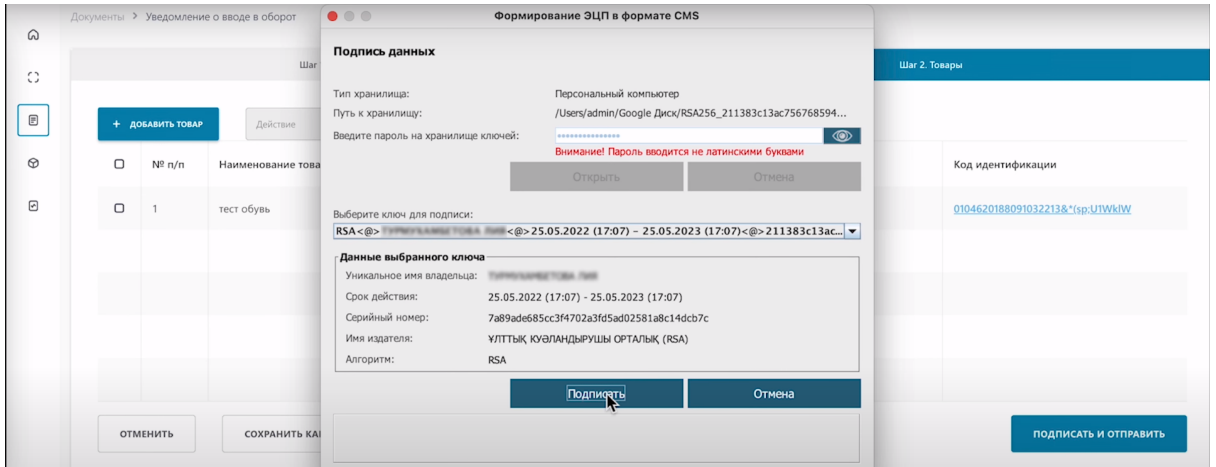

## Уведомление отправлено.

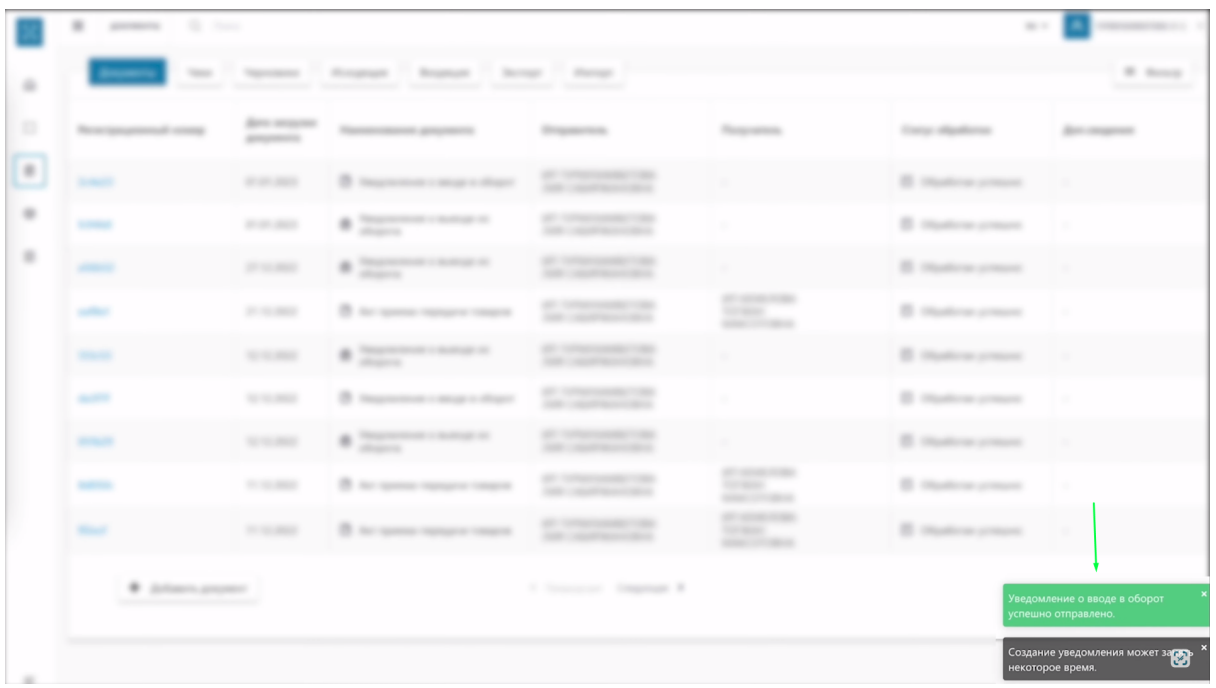

Ваш документ успешно обработан.

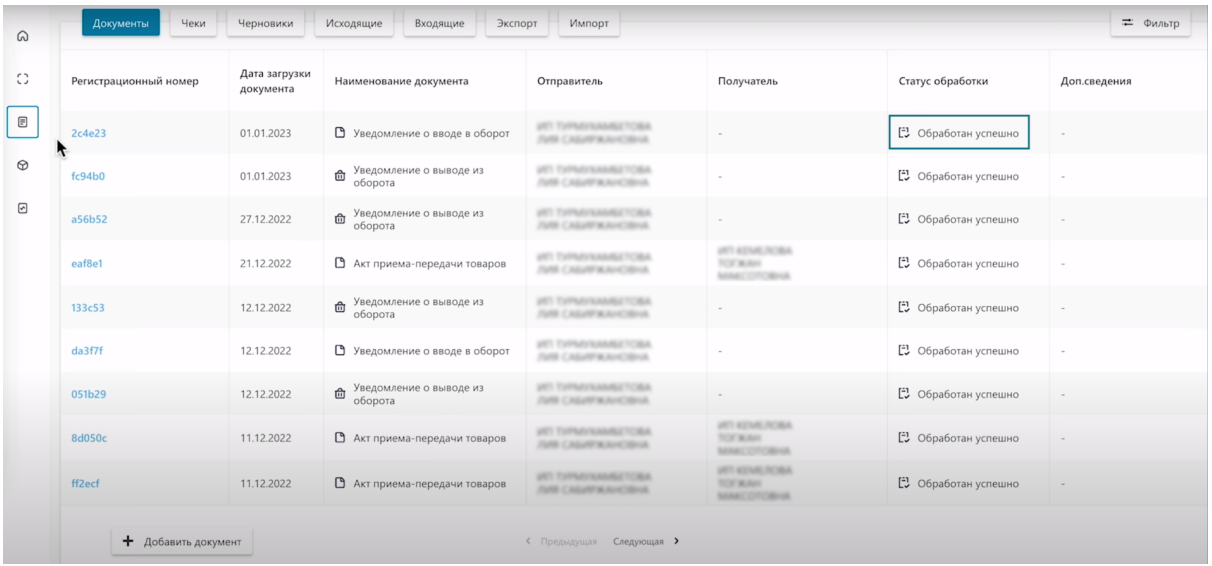

## Перейдите в сформированный вами документ, нажатием на регистрационный номер.

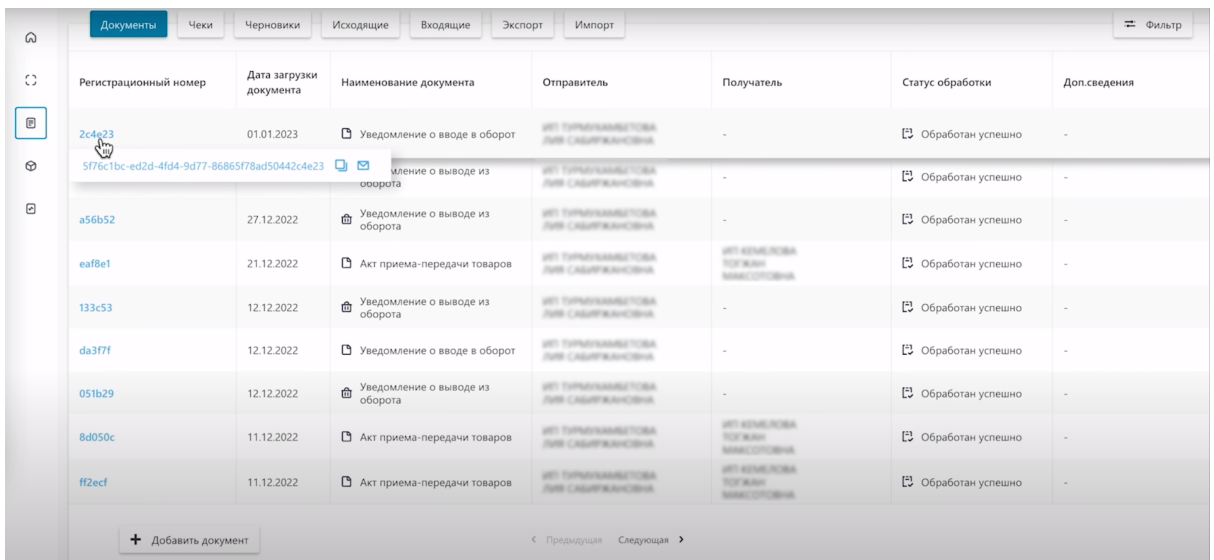

## Перейдите в закладку товары.

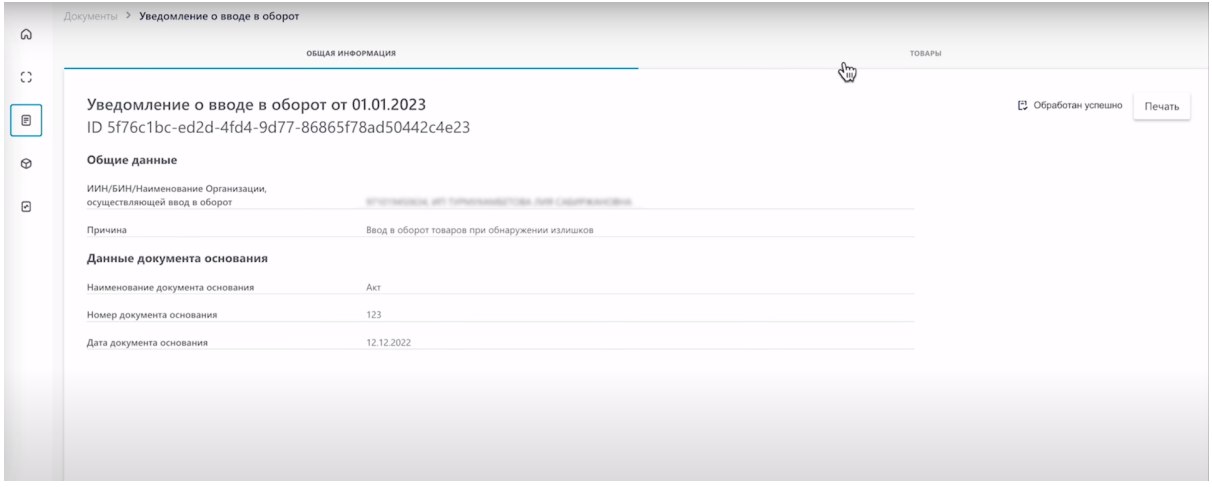

Нажмите на "Код идентификации".

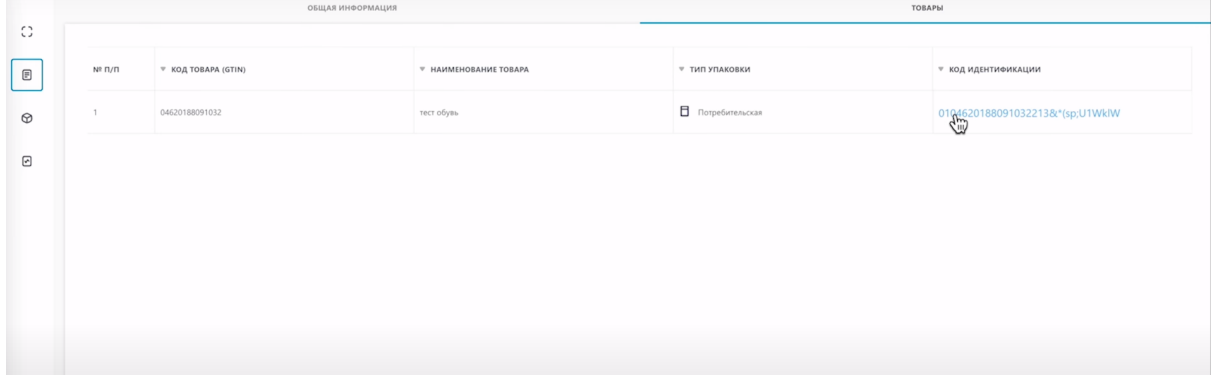

Как видите код успешно введен в оборот, имеет статус "В обороте, возвращен".

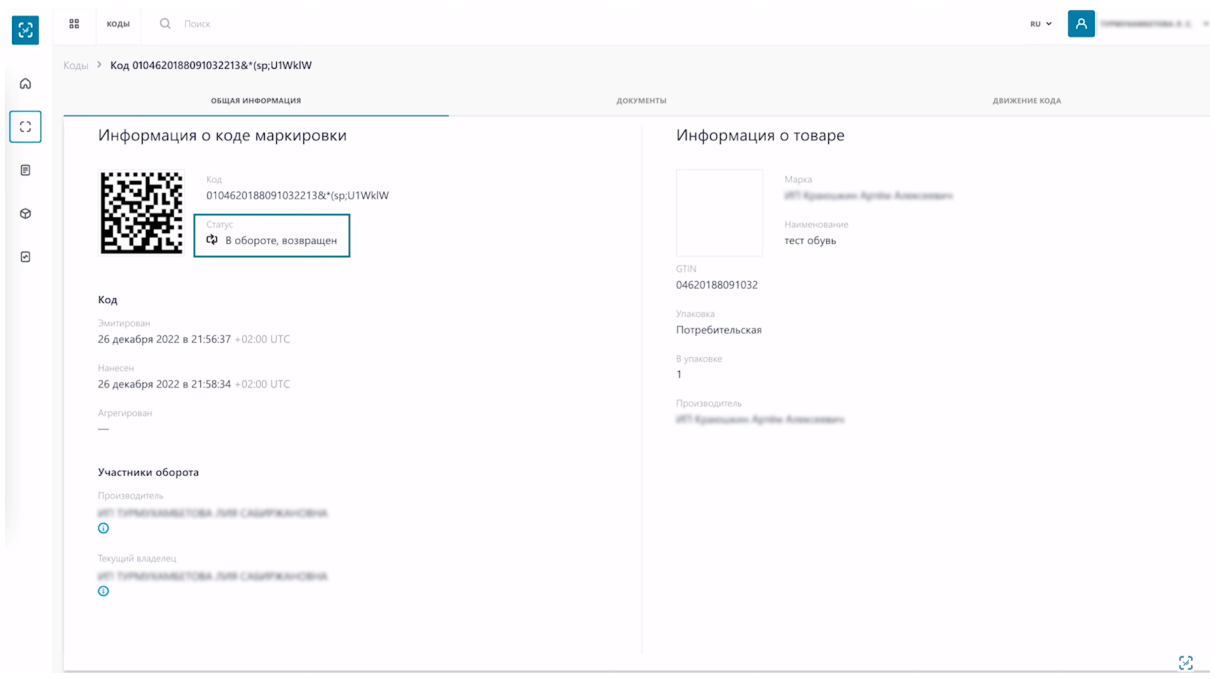

На этом процесс введения кода в оборот завершен.